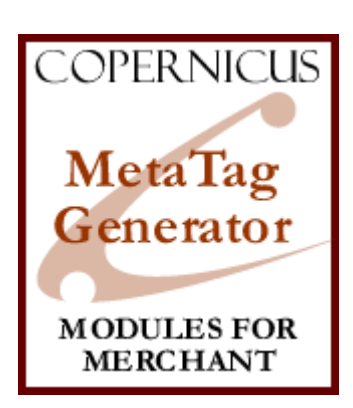

## MetaTag Generator for Miva Merchant<sup>™</sup>

*A Search Engine Optimization Tool*

Product Manual

COPERNICUS BUSINESS SYSTEMS www.cbstech.com

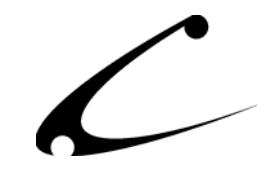

# **Table of Contents**

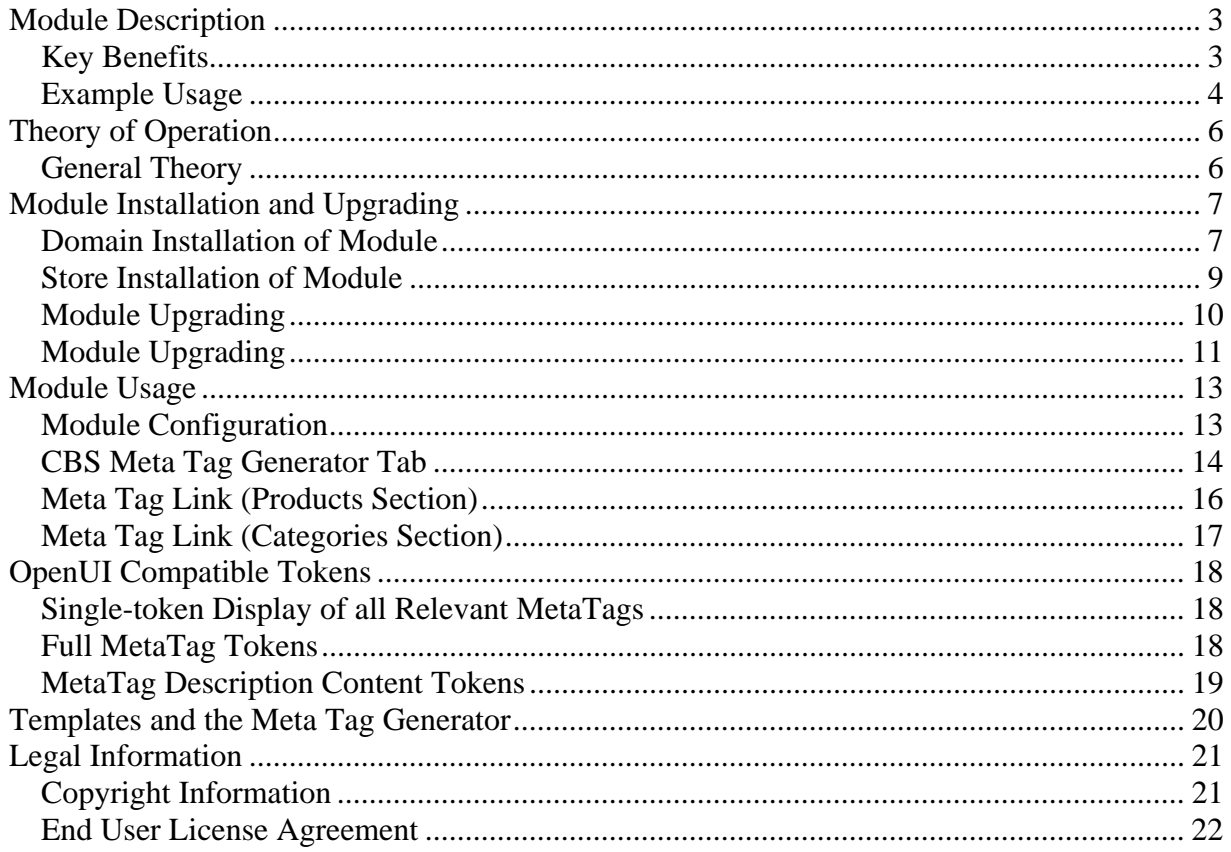

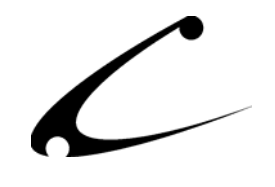

## <span id="page-2-0"></span>Module Description

Miva Merchant does not inherently provide the Meta Tags that are used by search engines to catalog websites. The MetaTag Generator automatically provides the Meta Tags required by search engines for proper search engine recognition and positioning. This module creates those tags for you and allows your storefront to be recognized and cataloged by the search engines.

## **Key Benefits**

- Automatically generates category- and product-specific keywords based on existing category and product names in Miva Merchant
- Automatically generates a page description based on the existing site introduction page, category and product headers in Miva Merchant
- Places these keywords in the HTML HEAD section of your Miva Merchant store exactly where the search engines go to look for Meta Tags!
- Allows you to specify site-wide keywords that are added to all pages
- Automatically creates META ROBOT tags to indicate which pages should be followed and indexed (ie: Store Front, Category and Product pages), and "noindex" for pages such as the Login & Checkout
- Allows you to tell the search engines how often to come back and spider your site through the "Meta Revisit-After" functionality
- Gives you FULL CONTROL OF YOUR PRODUCT AND CATEGORY META TAG DESCRIPTIONS AND KEYWORDS
- Specify Site-Wide Keywords that are added to all pages
- All descriptions and keywords can be customized individually for the store front, category and product pages

The MetaTag Generator is fully configurable and allows you to specify keywords and descriptions for every product and category in your store, *though no customization is required*. The keywords and descriptions for existing categories and products are pre-populated in the MetaTag Generator database to ease configuration of all product and category Meta Tags.

It's a common misconception that search engines don't properly catalog Miva Merchant sites; the truth is that Merchant does not provide the proper search engine Meta Tags, causing poor search engine placement. Adding this module to your store will provide search engine compliant Meta Tags, improving how some search engines will catalog your site!

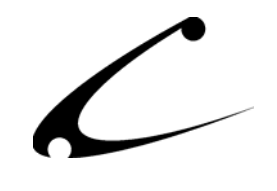

## <span id="page-3-0"></span>**Example Usage**

A storefront owner that sells cakes and jelly beans online wants to improve the search engine positioning of the store. He has an attractive storefront and has made it very customer friendly (yep, you guessed it – he's using the Copernicus Customer Service Suite) but the only shoppers who come to his site are repeat customers who originally heard about his site through "word of mouth." He wants to get listed with the search engines so that when shoppers go to a search engine and search on certain keywords, (like "jelly beans" and "Tres Leches Cake") his store is known by the search engines and appears in the list of possible matches. His site has never shown up in the search engine listings and he has a feeling there's something wrong with those search engines and the way they catalog Miva Merchant pages.

**The Solution:** It turns out that there is nothing wrong with the search engines and the way they catalog Miva Merchant pages. Instead, he has learned, the Miva Merchant pages don't send Meta Tag Keywords to the search engines. The Meta Tag Generator by Copernicus solves this problem easily and efficiently. It automatically creates Meta Tags out of the category and product names and descriptions in Miva Merchant and embeds them into the HTML HEAD section of Miva Merchant – which is exactly where the search engine spiders go to find Meta Tags for cataloging and positioning. The storeowner can even customize the store front Meta Tags and also customize the Meta Tags for each product and category in his store. He can tell the search engine spiders how often to come back and check his store for updated information. It's automatic and immediately provides improved listings in those search engines that use Meta Tag keywords!

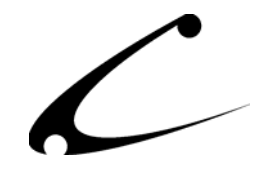

## **Product Requirements:**

All features of the MetaTag Generator are available for compiled MMUI (with Dynamic Templates) stores and uncompiled/compiled OpenUI stores. Additionally, users of the OpenUI and OpenUI SuperMod will have the same template capabilities as users of MMUI with Dynamic Templates.

- Uncompiled Miva Merchant 4.00-4.13:
	- o OpenUI 4.9+ based stores
- Miva Merchant 4.14+
	- o OpenUI 4.9+ based stores:
	- o MMUI based stores using Dynamic Templates

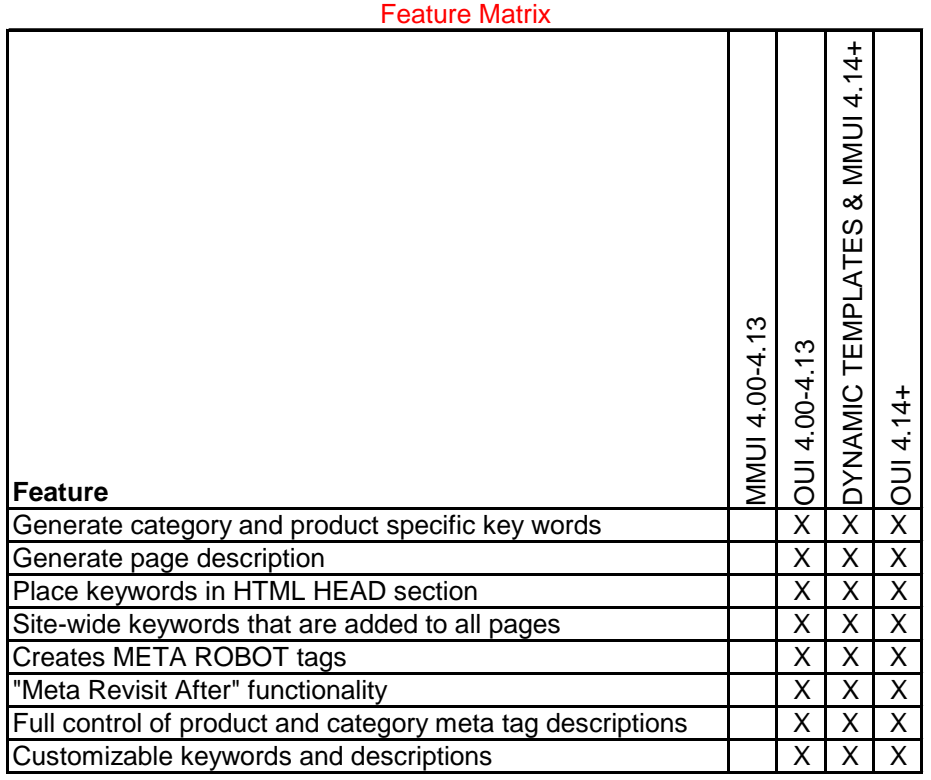

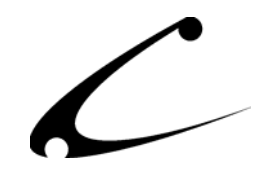

## <span id="page-5-0"></span>Theory of Operation

### **General Theory**

The details of many "search engine positioning" algorithms are proprietary and confidential. On top of that, they vary from engine to engine and even change over time. However, there are several general principles that many of the engines follow. Although a detailed discussion of search engine theory is well beyond the scope of this document, we provide some of the principles here to give you a better understanding of this module, why it can be important, and how it can help your search engine rankings.

There are many facets to a strong search engine positioning campaign. Hiring a professional "Search Engine Optimization" (SEO) firm or expert can lead to excellent results. However, for those who do not want to invest a significant amount of time or money, our SEO product line can be of great assistance.

While the importance of Meta Tag keywords for page ranking has diminished over time due to the more complex ranking algorithms of some search engines, many engines continue to use Meta Tag keywords to classify and even rank pages. Further, most engines use the Meta Tag descriptions as the short description of a page in the search engine. Thus, the importance of specifying proper Meta Tag keywords is as important as ever for proper placement and so search engine users can see the correct description of your pages once they are found in the engine.

#### **Search Engines**

Search engines "crawl" the web looking for web pages and content to catalog for the search engine visitors. The web pages are read (by a computer) and categorized by content and possibly the Meta Tags provided by the web page developer. Search engines generally look for major content keywords, and rank a web page based on the number of times a keyword appears in the document, where they appear, and what formatting is applied to the words.

#### **Directories**

Web directories are slightly different from search engines, in that site owners generally register their sites in specific classifications prior to being listed. Directories usually provide hierarchical categories based on any number of criteria such as geographical location, line of business, etc.

#### **Spiders**

Both search engines and directories use spiders to catalog web pages on a web site. These spiders generally find your site though an external link, domain name registration or by request (search engine or directory submission). The spiders will read the contents of the page, and selectively follow links on the page to retrieve further pages from within your site. The content of the page (including the Meta Tag keywords and description) is used to properly classify, categorize and rank the relevance of the page to various search terms.

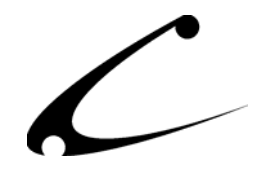

## <span id="page-6-0"></span>Module Installation and Upgrading

### **Domain Installation of Module**

You must first install the module in your Miva Merchant domain. After that you will need to follow the steps for installing the module in the store for which you have purchased the license. You must have either Dynamic Templates (compiled Miva Merchant only) or OpenUI installed in your store to take advantage of the benefits of the Meta Tag Generator.

#### Module Domain Installation

- 1. Go into the Miva admin (*admin.mv)*
- 2. Open the **Modules** branch
- 3. Click on the **Add Module** link and the screen pictured below will appear
- 4. Click the **Upload** button

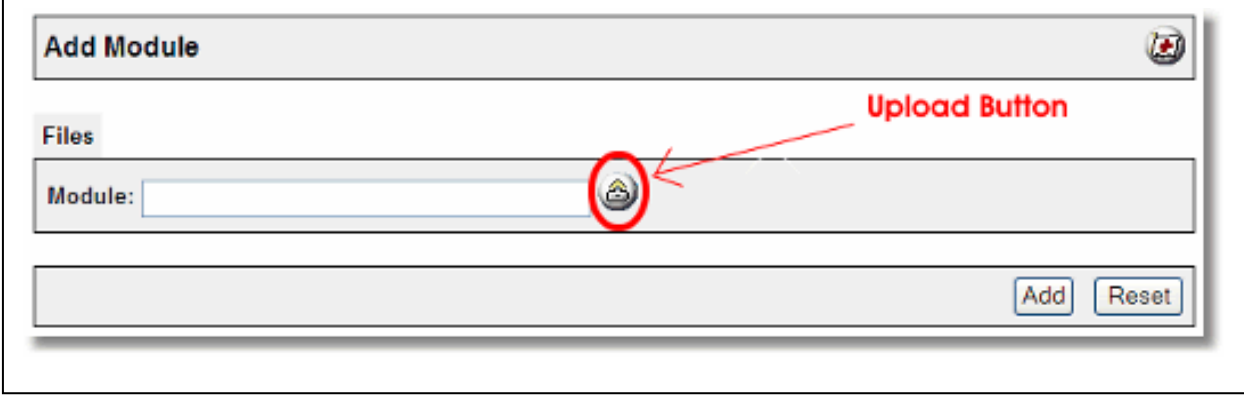

- 5. A Pop-Up window, like the one pictured below, appears and allows you to either **Browse** to find the module on your local drive or enter the filename of the module (*ouimeta.mv*).
- 6. Press the **Upload** button

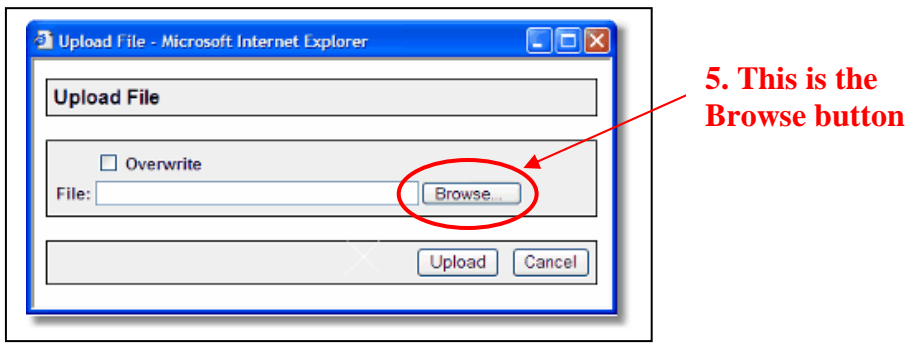

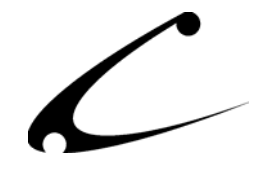

7. Once you press the Upload button, the Upload File PopUp box disappears and the Add Module box is again visible. Press the **Add** button

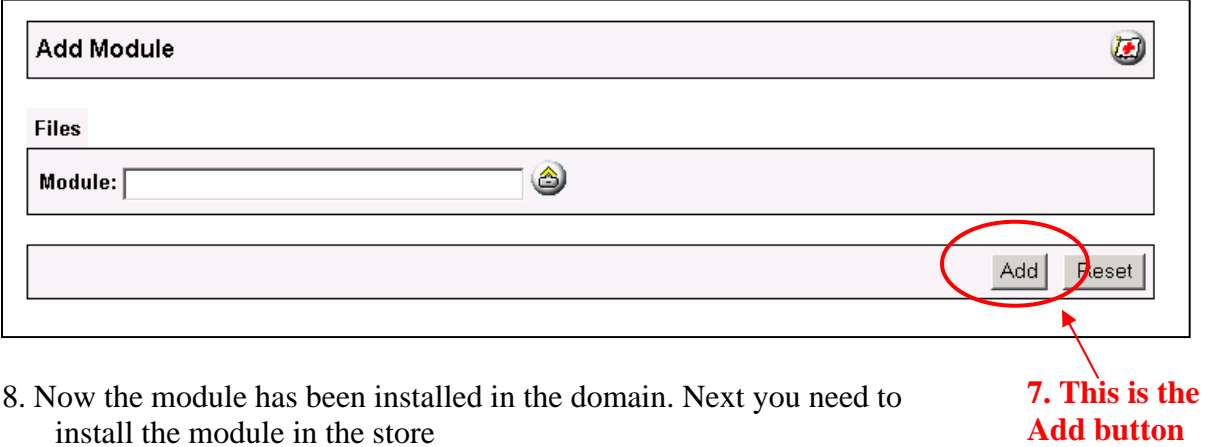

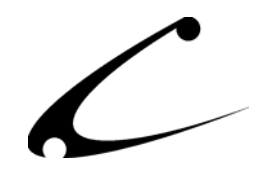

#### <span id="page-8-0"></span>**Store Installation of Module**

- 1. Go to the Miva admin (*admin.mv)*
- 2. Open the **Stores** branch
- 3. Click on the arrow next to the store name
- 4. Click on **System Extension Configuration**
- 5. Check the checkbox next to the module name. (For this module it is *CBS –Meta Tag Generator)*
- 6. Press the **Update** button at the bottom of the screen. **5. Click the checkbox next to**

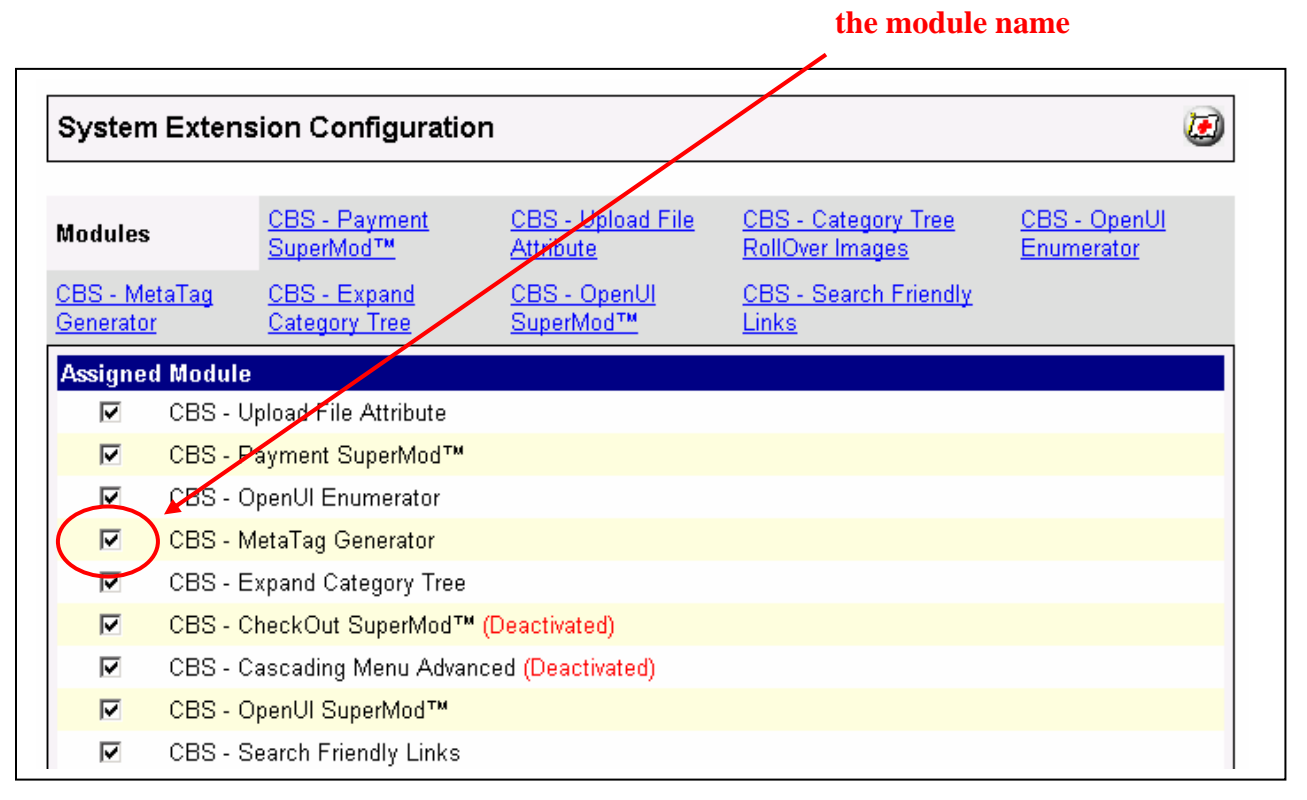

- 7. A PopUp box appears that looks like the picture below. Enter the *Meta Tag Generator* license key you received when you purchased the module license.
- 8. Read the *License Agreement*
- 9. Check the box next to **I ACCEPT THE TERMS AND CONDITIONS OF THE LICENSE AGREEMENT**
- 10. Press the **Update** button. Now you have successfully installed the module in the storefront and you are ready to use it!

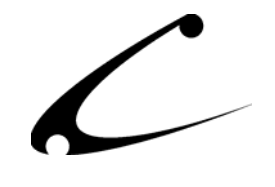

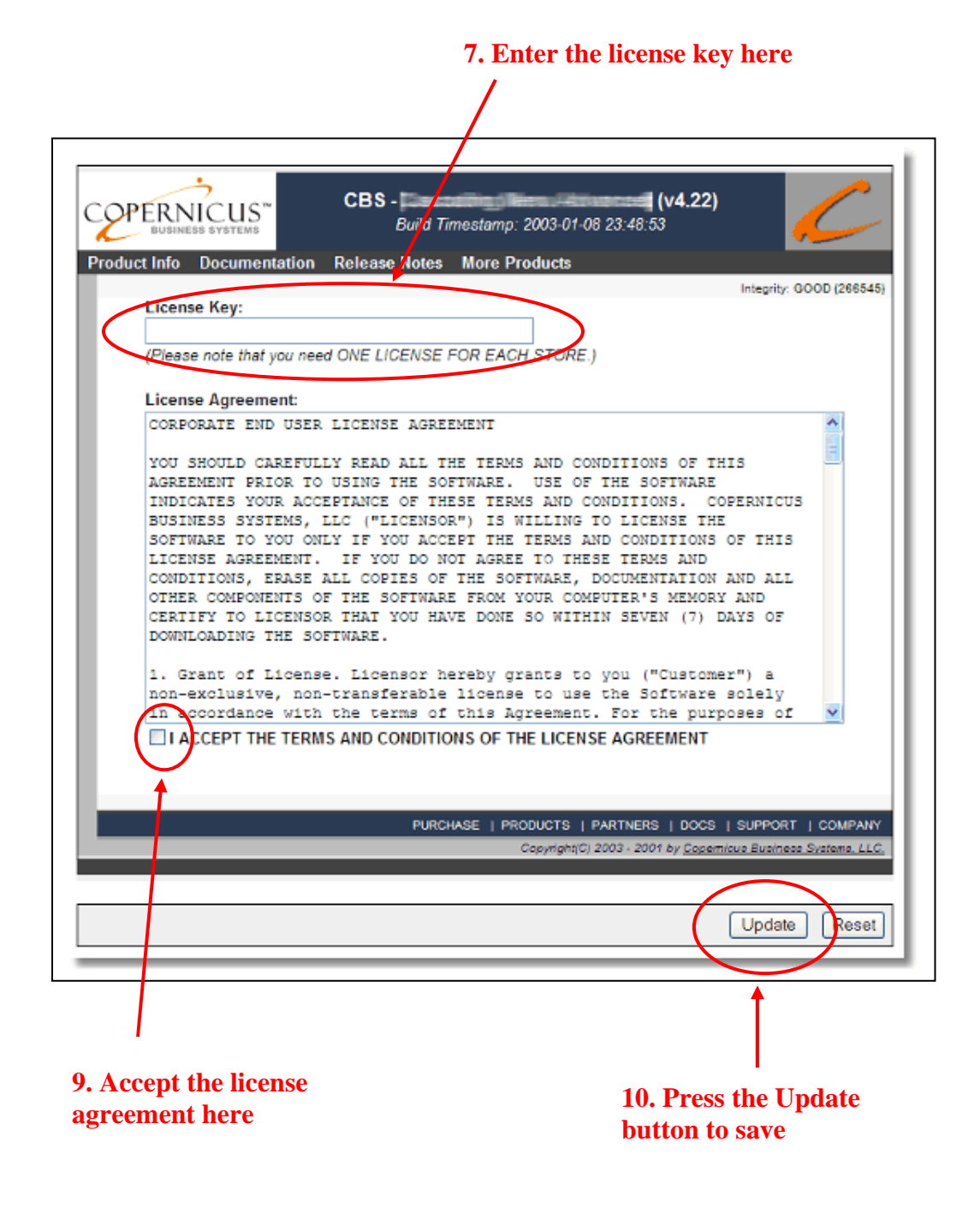

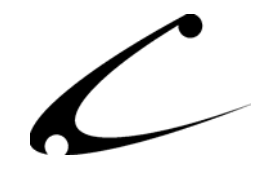

### <span id="page-10-0"></span>**Module Upgrading**

Copernicus published updates to its modules when there are significant feature enhancements. Copernicus also publishes upgrades to its modules for clients who are moving from uncompiled Miva Merchant to compiled Miva Merchant. Both updates and upgrades are added to the storefront in the same way. Once you have saved the update or upgrade to your local hard drive, please follow these instructions to add them to your storefront.

#### Domain Module Upgrading

- 1. Go to the Miva admin. (*admin.mv)*
- 2. Open the **Modules** branch
- 3. Click on **CBS Meta Tag Generator** module
- 4. Click on the **Files** link in the content area of the screen

#### **4. Click on the Files link**

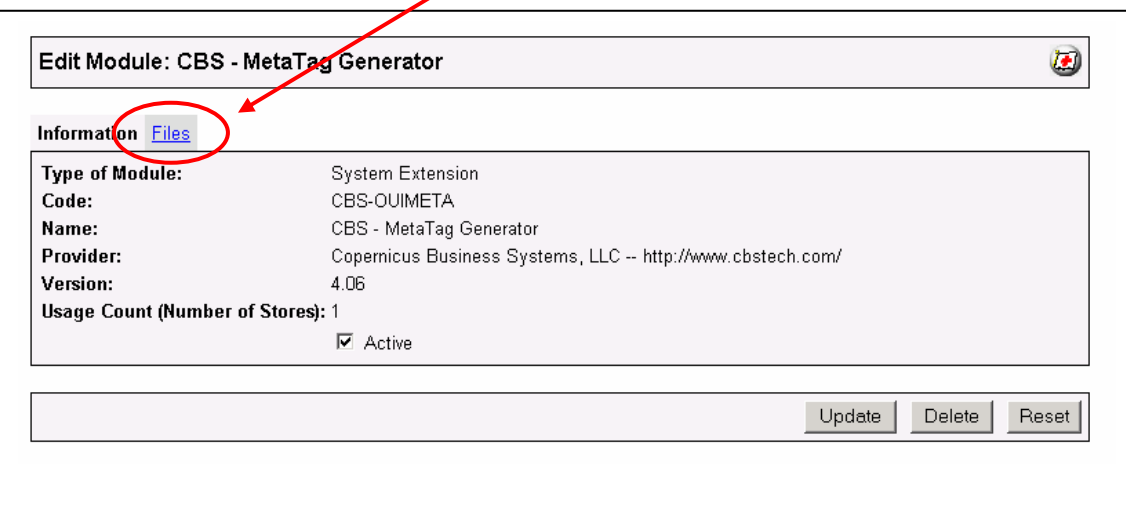

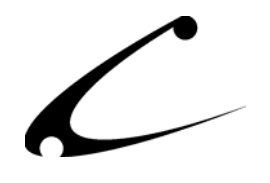

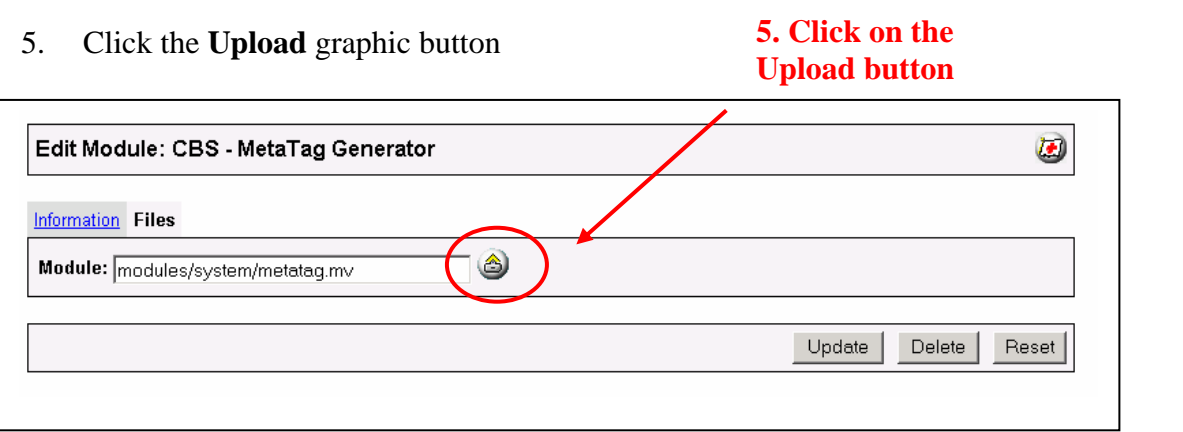

6. The Upload file PopUp box will appear. Check the **Overwrite** box so that the updated module will overwrite the old version.

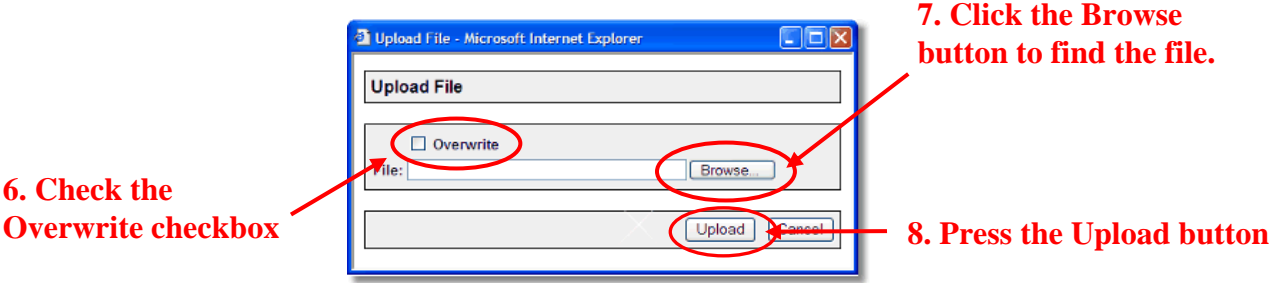

- 7. Enter the filename of the module on your local drive or use **Browse** to find the file.
- 8. Press the **Upload** button this will take you back to the "Files" screen.
- 9. Press the **Update** button and you are finished!

#### **9. Press the Update button**

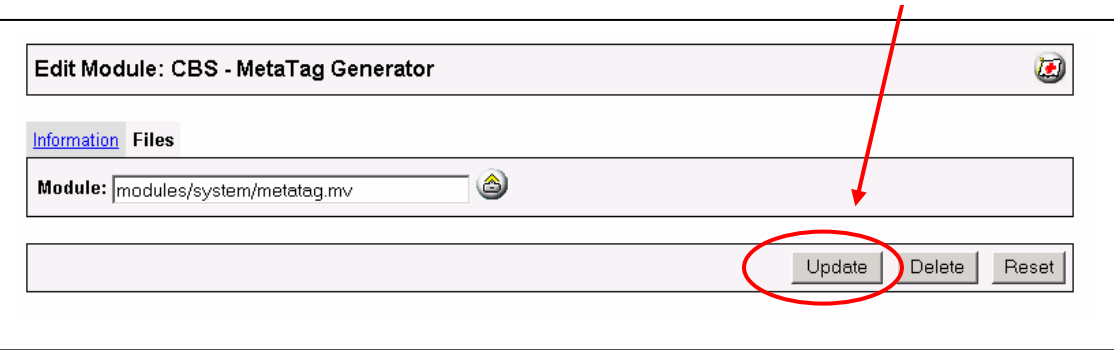

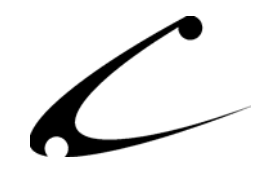

## <span id="page-12-0"></span>Module Usage

### **Module Configuration**

Once you have installed the Meta Tag Generator, you'll want to configure it. The administrative interface for this module is located in the System Extension Configuration section of the Miva admin. To get there, follow these steps:

- 1. Go to the Miva admin (admin.mv)
- 2. Click the arrow next to **Stores.** This will open up all of the stores you have in this domain.
- 3. Click on the arrow next to the name of the store in which you have installed this module.
- 4. Click on the link "System Extension Configuration" and in the content area of the Miva Admin you will see all of the tabs specific to the modules installed in this section. It will look similar to the picture below. **5. Click this tab to control the**

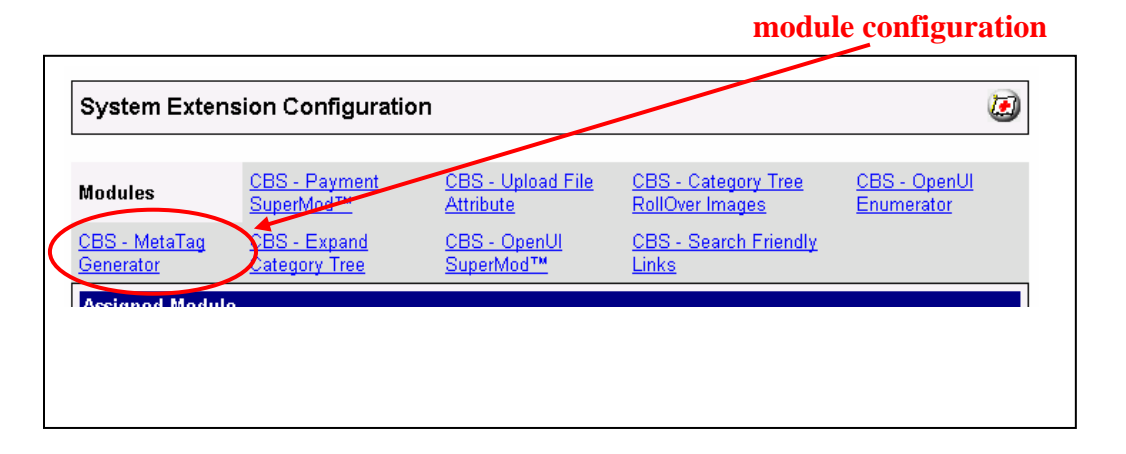

5. Click on the CBS-Meta Tag Generator tab as displayed above.

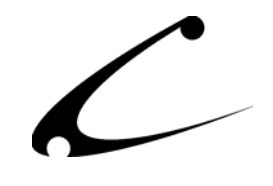

#### <span id="page-13-0"></span>**CBS Meta Tag Generator Tab**

If you are using this module in an OpenUI-based store please read the following note:

Before configuring this tab please be sure that you are not using the "OpenUI meta tags" that are built into the OpenUI. The Meta Tag Generator cannot work properly if you are also using the OpenUI Meta Tags. To disable this feature in the OpenUI, click on your store name, click on the Meta Tags Settings tab and delete text in the Description and Keyword boxes. Then click Update. If there is no text in the Description or Keyword boxes then you do not need to do anything to disable the OpenUI Meta Tag feature.

There is the main tab that needs to be configured to make this module work. There are three items that need to be configured in this tab. Nothing else needs to be done to this module to have it automatically generate Meta tag keywords that are positioned in the HTML HEAD for easy spidering by search engines. However, you can further refine the Meta Tags for each product and category and that process is explained in the subsequent pages of this manual.

Once you configure this tab and click Update, the module will automatically generate Meta Tags keywords and descriptions for all of your categories and products. The MetaTag Generator also provides spider control tags. These indicate to search engine spiders those pages that should be followed and indexed (such as the Storefront, Category and Product pages) and those pages that should not be followed (such as the Login and Checkout pages). This "noindex" process happens automatically and you do not need to configure anything in this tab to enable this feature.

You will need to specifically configure the following variables that are displayed on the CBS-Meta Tag Generator tab in the Miva admin. A picture of this tab can be found on the next page. In order to be search engine friendly, all Meta Tags (including descriptions) are truncated at 1000 characters.

- 1. **Token Mode:** Check this box and click "Update" in order to turn off the Meta Tags that are automatically placed in the HEAD section of your site. This allows you to use tokens to display the output instead.
- 2. **Use ROBOTS NOINDEX tag:** This box will be automatically checked upon installation. Uncheck this box if you want to disable the display of the NOINDEX tag on the pages of your site that would typically receive this tag. (i.e. payment and checkout pages).
- 3. **Storefront Description:** Type in a short description of your storefront here. It is important that you create a very specific, detailed yet short and concise description of your site since this description is fed to the search engines as the Meta Tag description for

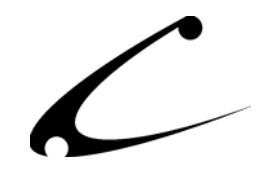

your storefront page.

- 4. **Site Keywords:** In this section you add the keywords that are "site-wide" or global keywords. Therefore you should place in this box any keyword that could be used to describe the entire site. Each word that is added here will be added automatically to every page of your site in which this module places Meta Tag keywords.
- 5. **Revisit After:** This box allows you to specify how often you would like to have the search engine spiders return to spider your site. If you make frequent product or description changes, you may want to make this as often as every 7days. The nomenclature for writing the frequency is # Days, where # stands for the number of days. For example to ask the spiders to visit once a week, in this box you would type "7 Days".

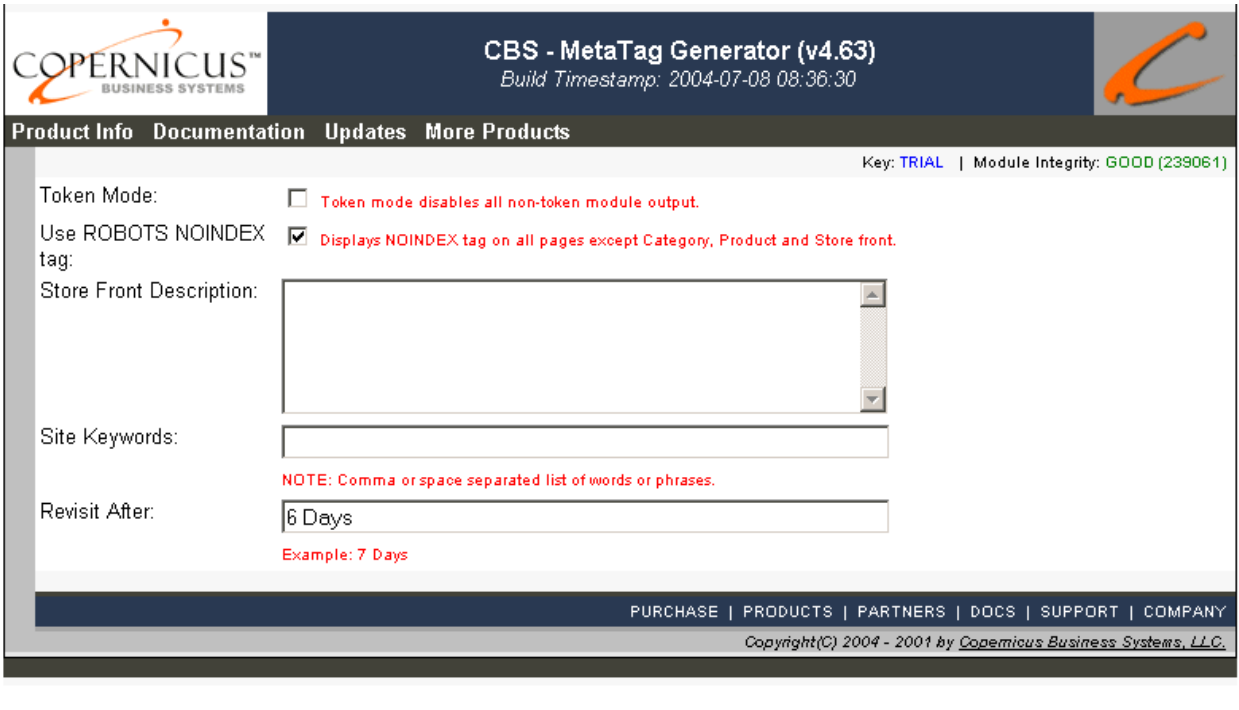

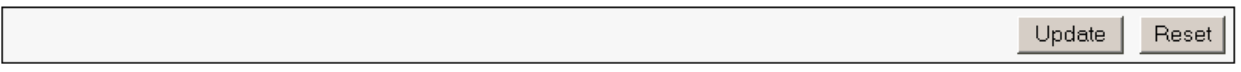

*Note: Some engines will not obey the "Revisit After" MetaTag, but instead will revisit at their own predetermined interval.*

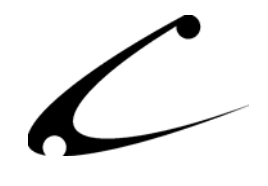

### <span id="page-15-0"></span>**Meta Tag Link (Products Section)**

The Meta Tags that were created for each product when you installed and configured the module can also be edited manually. Although the Site Keywords established in the CBS-Meta Tag Generator tab are appended to the product keywords, they cannot be configured or changed here. Global, site-wide keywords can only be edited in the CBS-Meta Tag Generator tab.

When you click on a product and edit it, you will find a tab called Meta Tags. It is here that you can configure and edit the Product Keywords and Description specific to this particular product. These variables are described and pictured below:

- **Product Keywords:** For pre-existing products, the module automatically inserts the product name into the "Product Keyword" variable for each product. You can add, remove, or edit the keywords in this box. This list of keywords can be separated by a comma or a space. When adding new products, the keywords must be defined manually.
- **Description:** For pre-existing products, the module automatically inserts the product description field (with the HTML removed) into this box. You can add, remove, or edit the description in this box. When adding new products, the description must be defined manually.

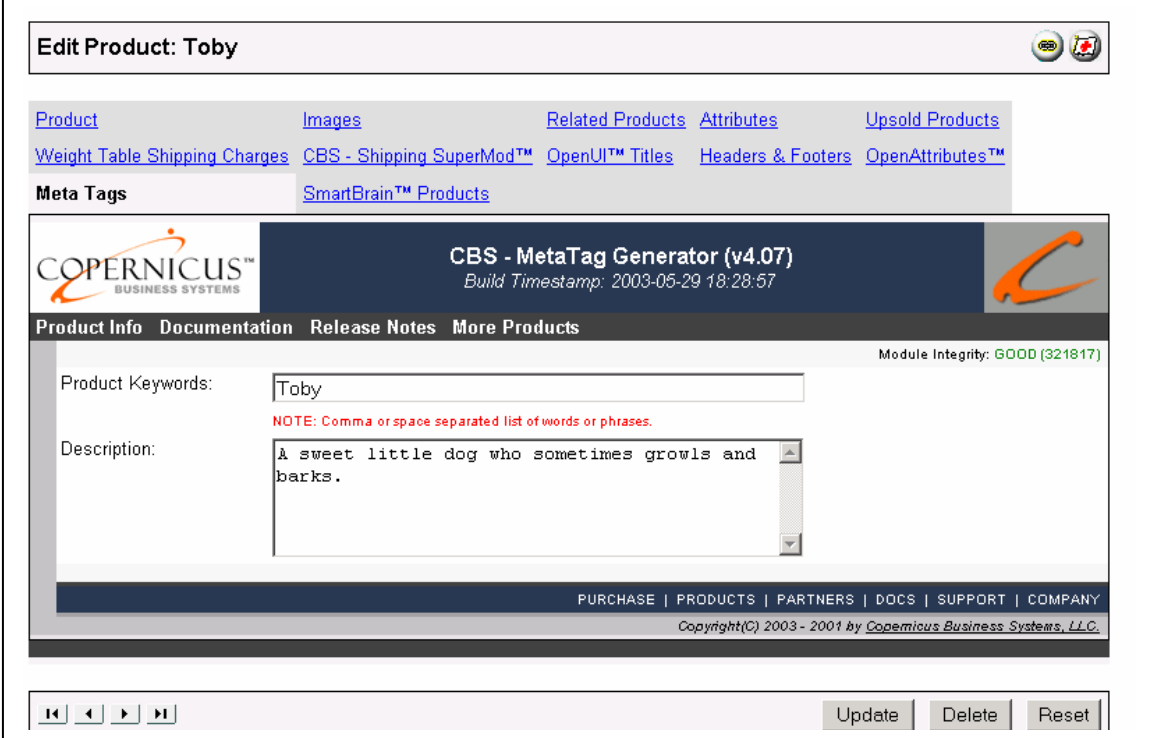

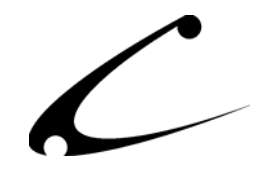

### <span id="page-16-0"></span>**Meta Tag Link (Categories Section)**

The Meta Tags that were created for each category when you installed and configured this module can also be edited manually. Although the Site Keywords established in the CBS-Meta Tag Generator tab are appended to the category keywords, they cannot be configured or changed here. Global, site-wide keywords can only be edited in the CBS-Meta Tag Generator tab.

When you click on a category and edit it, you will find a tab called Meta Tags. It is here that you can configure and edit the Category Keywords and Description specific to this particular category. These variables are described and pictured below:

- **Category Keywords:** For pre-existing categories, the module automatically inserts the category name into the "Category Keywords" variable for each category. You can add, remove, or edit the keywords in this box. This list of keywords can be separated by a comma or a space.
- **Description:** For pre-existing categories, the module automatically inserts the category description field (with the HTML removed) into this box. You can add, remove, or edit the description in this box. When adding new categories, the description must be defined manually.

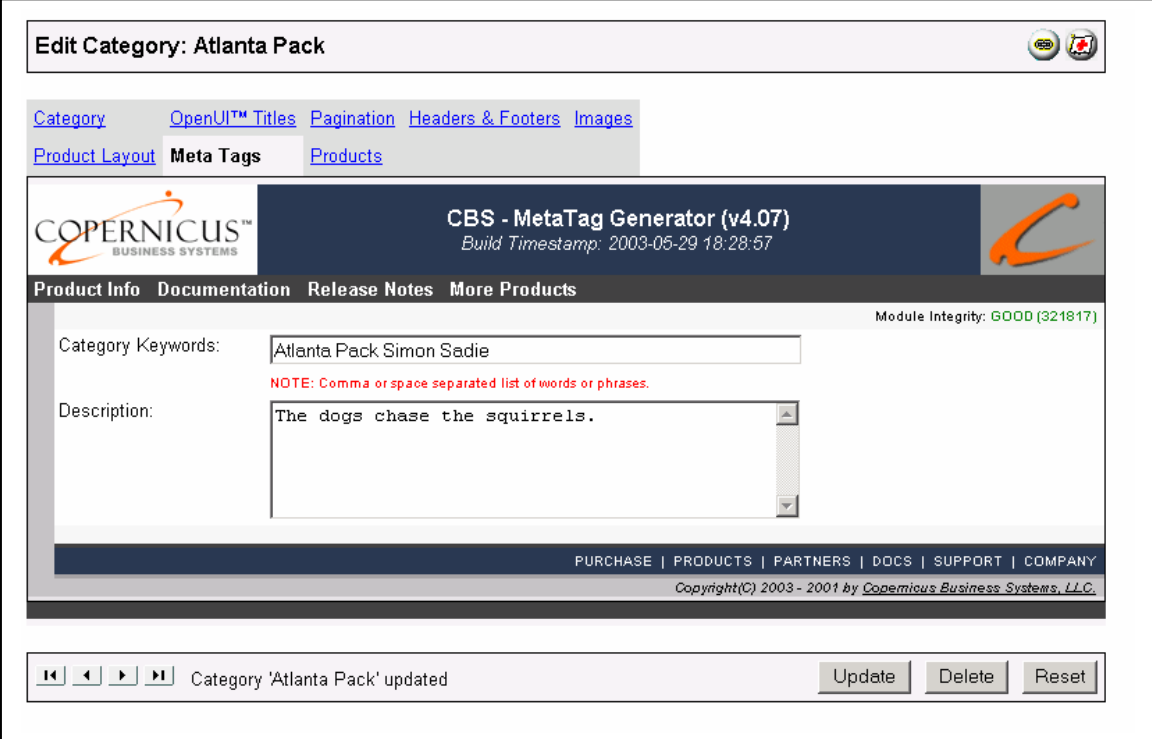

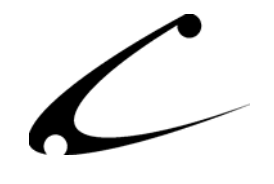

## <span id="page-17-0"></span>OpenUI Compatible Tokens

When used in token mode, the MetaTag Generator does not automatically modify any screen output. Instead, the following tokens can be used to place Meta Tags within any tokenized section of a template or the OpenUI.

## **Single-token Display of all Relevant MetaTags**

The following token displays all relevant MetaTags for the current page being viewed, and is suitable for use in a global HEAD tag insert. On a product page, the relevant product MetaTags will be displayed; on a category page, the relevant category MetaTags will be displayed, etc. In other words, this token provides the full module functionality with the use of a single token placed in a global HEAD section.

#### **%module|CBSMETA|SHOWTAGS%**

Displays all relevant MetaTags for the current page.

### **Full MetaTag Tokens**

The following tokens display the full named METATAG for the current page; the contents of the METATAGS are thus context sensitive, making for simple use within a global head tag. The example below assumes one is viewing a product page. When viewing a category page, it would instead display the category description.

Example: %VAR(module|CBSMETA|DESC) Displays: <META NAME="DESCRIPTION" CONTENT="This is a product description">

#### **%module|CBSMETA|DESCRIPTION%**

Displays the current page meta description tag.

**%module|CBSMETA|KEYWORDS%** 

Displays the current page meta keywords tag.

**%module|CBSMETA|DESCRIPTION%** Displays meta description for page

**%module|CBSMETA|KEYWORDS%**  Displays meta keywords for page

#### **%module|CBSMETA|SHOWTAGS%**

Displays all metatags pertinent to the current page (including description, keywords, revisit)

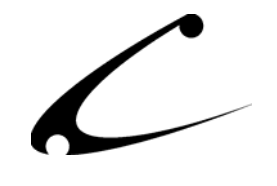

### <span id="page-18-0"></span>**MetaTag Description Content Tokens**

The following tokens return the DESCRIPTION text to be displayed within a META TAG. These tokens display the content of the requested META TAG for the current product or category, depending on which token is used. They do not display the full META TAG. To display a full METATAG, use the tokens as shown in the example below:

Example: <META NAME="description" CONTENT="%VAR(module|CBSMETA|PRODDESC)%"> Displays: <META NAME="description" CONTENT="This is a product description">

#### **%module|CBSMETA|PRODDESC%**

Displays the current product meta description.

**%module|CBSMETA|CATDESC%**  Displays the current category meta description.

**%module|CBSMETA|STOREDESC%** Displays the global store meta description.

**%module|CBSMETA|PRODKEYWORDS%** 

Displays the current product meta keywords.

#### **%module|CBSMETA|CATKEYWORDS%**

Displays the current category meta keywords.

#### **%module|CBSMETA|STOREKEYWORDS%**

Displays the global store meta keywords.

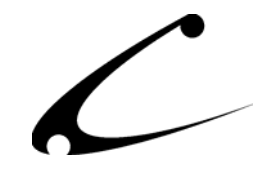

## <span id="page-19-0"></span>Templates and the Meta Tag Generator

If you are using the templates provided by the OpenUI SuperMod or Dynamic Templates and specifically, the include.beginscreen.tmpl, you will need to follow these instructions to have the Meta Tag Generator work properly. The template includes the ability to have metatags but that ability is not immediately active. To activate the metatag ability in the include.beginscreen.tmpl template you will need to remove the "!!" that were used to keep the Meta Tag Generator tokens from being read. *For those users who are familiar with using templates in the OpenUI SuperMod or Dynamic Templates for MMUI, the Meta Tag Generator tokens have been commented out of the include.beginscreen.tmpl template. Thus you simply need to remove the comments so that the tokens can be read by the token parser.* 

- 1. Open the include.beginscreen.tmpl template in your favorite text editor.
- 2. Using the "Find" capability in the text editor, search for all tokens in the template that have CBSMETA in the token.
- 3. Each time you find CBSMETA included in a token, delete the "!!" at the beginning of the line that includes the relevant token.
- 4. Save the template
- 5. FTP the template into the "mivadata" directory. For an explanation of the "mivadata" directory please consult your OpenUI SuperMod or Dynamic Templates product manual.

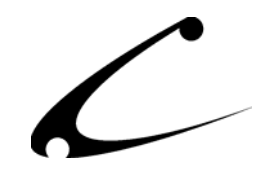

## <span id="page-20-0"></span>Legal Information

## **Copyright Information**

This document and the software described by this document are protected by copyright law. (Copyright © 2002 - 2004 Copernicus Business Systems, LLC. All Rights Reserved.) This document and the software described herein are the property of Copernicus Business Systems, LLC. Use of this document and the software is restricted to the specific terms and conditions in the License Agreement associated with the software. Duplication or distribution of this document or portions of this document for uses not covered by the License Agreement is not allowed without a written agreement signed by an officer of Copernicus Business Systems, LLC. Information contained within this document is subject to change without notice.

THE SOFTWARE DESCRIBED IN THIS DOCUMENT WAS DESIGNED TO SUPPLEMENT SOFTWARE AND/OR OTHER PRODUCTS PRODUCED AND/OR PROVIDED BY MIVA CORPORATION. COPERNICUS DOES NOT ENDORSE AND IS NOT AFFILIATED WITH MIVA CORPORATION, AND DOES NOT CONTROL MIVA PRODUCTS. COPERNICUS IS NOT RESPONSIBLE OR LIABLE FOR ANY UPGRADES, UPDATES, ENHANCEMENTS OR FUTURE RELEASES OF MIVA CORPORATION SOFTWARE OR PRODUCTS THAT MAY BE INCOMPATIBLE WITH THE SOFTWARE OR RENDER THE SOFTWARE INEFFECTIVE. COPERNICUS DOES NOT WARRANT THAT THE SOFTWARE WILL WORK EFFECTIVELY WITH ANY UPGRADES, UPDATES, ENHANCEMENTS OR FUTURE RELEASES OF MIVA CORPORATION SOFTWARE OR OTHER PRODUCTS.

TO THE MAXIMUM EXTENT PERMITTED BY APPLICABLE LAW, IN NO EVENT SHALL COPERNICUS BE LIABLE TO CUSTOMER FOR ANY INCIDENTAL, SPECIAL, PUNITIVE, EXEMPLARY OR CONSEQUENTIAL DAMAGES OF EITHER CUSTOMER OR A THIRD PARTY AGAINST CUSTOMER (INCLUDING, BUT NOT LIMITED TO, LOSS OF DATA OR INFORMATION, LOST PROFITS, BUSINESS INTERRUPTION OR OTHER PECUNIARY LOSS) ARISING OUT OF OR IN CONNECTION WITH THIS SOFTWARE OR USE OF OR INABILITY TO USE THE SOFTWARE EVEN IF COPERNICUS HAS BEEN ADVISED OF THE POSSIBILITY OF SUCH DAMAGES. IN NO EVENT SHALL COPERNICUS BE LIABLE FOR DAMAGES FOR ANY CAUSE WHATSOEVER (WHETHER BASED IN CONTRACT, TORT OR OTHERWISE) IN EXCESS OF THE AMOUNT PAID TO COPERNICUS BY CUSTOMER FOR USE OF THE SOFTWARE. SOME STATES DO NOT ALLOW THE LIMITATION OR EXCLUSION OF LIABILITY FOR INCIDENTAL OR CONSEQUENTIAL DAMAGES, SO THE ABOVE LIMITATION OR EXCLUSION MAY NOT APPLY TO YOU.

OPENxb and Copernicus Business Systems are registered trademarks of Copernicus Business Systems, LLC. The Copernicus Revolution, RMXB Technology, Celestia and related images are trademarks of Copernicus Business Systems, LLC. Miva is a registered trademark of Miva Corporation. Miva Script, Miva Merchant, Miva Empresa, and the Miva Engine are trademarks of Miva Corporation. OpenUI is a trademark of the OpenUI Developer's Consortium. MySQL is a trademark of MySQL AB. All other trademarks are the property of their respective owners.

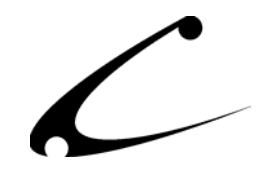

#### <span id="page-21-0"></span>**End User License Agreement**

#### Corporate End User License Agreement

YOU SHOULD CAREFULLY READ ALL THE TERMS AND CONDITIONS OF THIS AGREEMENT PRIOR TO USING THE SOFTWARE. USE OF THE SOFTWARE INDICATES YOUR ACCEPTANCE OF THESE TERMS AND CONDITIONS. COPERNICUS BUSINESS SYSTEMS, LLC ("LICENSOR") IS WILLING TO LICENSE THE SOFTWARE TO YOU ONLY IF YOU ACCEPT THE TERMS AND CONDITIONS OF THIS LICENSE AGREEMENT. IF YOU DO NOT AGREE TO THESE TERMS AND CONDITIONS, ERASE ALL COPIES OF THE SOFTWARE, DOCUMENTATION AND ALL OTHER COMPONENTS OF THE SOFTWARE FROM YOUR COMPUTER'S MEMORY AND CERTIFY TO LICENSOR THAT YOU HAVE DONE SO WITHIN SEVEN (7) DAYS OF DOWNLOADING THE SOFTWARE.

1. **Grant of License**. Licensor hereby grants to you ("Customer") a non-exclusive, non-transferable license to use the Software solely in accordance with the terms of this Agreement. For the purposes of this Agreement, "Software" means the software programs and documentation accompanying this Agreement and any online documentation. This Agreement permits Customer to use one copy of the Software on one MIVA Merchant Domain ("Domain") and on one Store within that Domain. Customer may make one copy of the Software for archival and backup purposes. Customer must reproduce and include any copyright and trademark notices, legends and logos on each copy of the Software or diskettes made by Customer. The Software is protected by copyright laws and international copyright treaties and other laws regarding trade secrets and other intellectual property rights. Title and full ownership rights to the Software and any and all copies of the Software remain with Licensor.

2. **Use of Software**. Licensor will provide Customer with a license key to activate the Software. The Software may be used only for, by, and on behalf of Customer. Customer **may not** transfer any of its rights hereunder.

IN NO EVENT MAY CUSTOMER TRANSFER THE SOFTWARE TO ANY PERSON, ENTITY OR OTHER END USER IN VIOLATION OF APPLICABLE U.S. EXPORT LAW, INCLUDING, BUT NOT LIMITED TO, ANY TRANSFER FOR USE OUTSIDE THE COUNTRY IN WHICH IT WAS ORIGINALLY LICENSED.

3. **Term and Termination**. This Agreement may be terminated by mutual consent, or by election of either Customer or Licensor in case of the other's unremedied material breach. In case of any termination of this Agreement, Customer will immediately return to Licensor all the Software components that Customer has obtained from Licensor and any copies in Customer's possession, and will certify in writing that all such components and all copies of the Software have been returned or destroyed, and all copies erased from the memory of Customer's computers.

#### 4. **Disclaimer of Warranties**.

4.1 Licensor does not warrant that the functions contained in the Software will meet Customer's requirements or that the operation of the Software will be error free. The Software is licensed

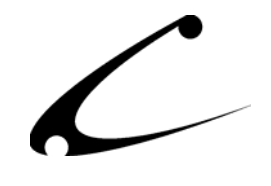

on an "AS IS" basis. The entire risk as to the quality and performance of the Software is solely with Customer.

4.2 NO OTHER WARRANTIES, EXPRESS OR IMPLIED ARE MADE WITH RESPECT TO THE SOFTWARE, INCLUDING, WITHOUT LIMITATION, WARRANTIES OF MERCHANTABILITY OR FITNESS FOR A PARTICULAR PURPOSE. SOME STATES DO NOT ALLOW THE EXCLUSION OF IMPLIED WARRANTIES, SO THIS EXCLUSION MAY NOT APPLY TO YOU.

4.3 YOU UNDERSTAND THAT THE SOFTWARE WAS DESIGNED TO SUPPLEMENT SOFTWARE AND/OR OTHER PRODUCTS PRODUCED AND/OR PROVIDED BY MIVA CORPORATION. LICENSOR DOES NOT ENDORSE AND IS NOT AFFILIATED WITH MIVA CORPORATION, AND DOES NOT CONTROL MIVA PRODUCTS. LICENSOR IS NOT RESPONSIBLE OR LIABLE FOR ANY UPGRADES, UPDATES, ENHANCEMENTS OR FUTURE RELEASES OF MIVA CORPORATION SOFTWARE OR PRODUCTS THAT MAY BE INCOMPATIBLE WITH THE SOFTWARE OR RENDER THE SOFTWARE INEFFECTIVE. LICENSOR DOES NOT WARRANT THAT THE SOFTWARE WILL WORK EFFECTIVELY WITH ANY UPGRADES, UPDATES, ENHANCEMENTS OR FUTURE RELEASES OF MIVA CORPORATION SOFTWARE OR OTHER PRODUCTS.

5. **Limitation of Liability**. TO THE MAXIMUM EXTENT PERMITTED BY APPLICABLE LAW, IN NO EVENT SHALL LICENSOR BE LIABLE TO CUSTOMER FOR ANY INCIDENTAL, SPECIAL, PUNITIVE, EXEMPLARY OR CONSEQUENTIAL DAMAGES OF EITHER CUSTOMER OR A THIRD PARTY AGAINST CUSTOMER (INCLUDING, BUT NOT LIMITED TO, LOSS OF DATA OR INFORMATION, LOST PROFITS, BUSINESS INTERRUPTION OR OTHER PECUNIARY LOSS) ARISING OUT OF OR IN CONNECTION WITH THIS AGREEMENT OR USE OF OR INABILITY TO USE THE SOFTWARE EVEN IF LICENSOR HAS BEEN ADVISED OF THE POSSIBILITY OF SUCH DAMAGES. IN NO EVENT SHALL LICENSOR BE LIABLE FOR DAMAGES FOR ANY CAUSE WHATSOEVER (WHETHER BASED IN CONTRACT, TORT OR OTHERWISE) IN EXCESS OF THE AMOUNT PAID TO LICENSOR BY CUSTOMER FOR USE OF THE SOFTWARE. SOME STATES DO NOT ALLOW THE LIMITATION OR EXCLUSION OF LIABILITY FOR INCIDENTAL OR CONSEQUENTIAL DAMAGES, SO THE ABOVE LIMITATION OR EXCLUSION MAY NOT APPLY TO YOU.

6. **Other Restrictions and Limitations**. Customer agrees that (1) it will not copy the Software except as permitted in Section 1; (2) it will not reproduce, deactivate, or bypass any security device supplied with the Software; (3) it will preserve and respect Licensor's copyright and the notice of copyright included in the Software; (4) the Software contains information which is confidential and proprietary to Licensor, and Customer will not disclose or transfer or otherwise provide to any third party all or any part of the Software without the express written consent of Licensor; (5) it will not disassemble, reverse compile or reverse engineer the Software or any portion thereof or otherwise attempt to discover the source code or structural framework of the Software; (6) it will not rent or lease the Software; and (7) it will not modify the Software.

7. **Breach**. Customer will be deemed to be in breach of this Agreement if Customer violates any covenants or obligations imposed on it under this Agreement.

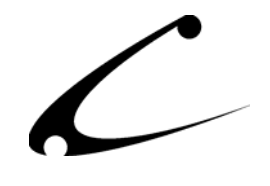

8. **License by U.S. Government**. The Software is provided with RESTRICTED RIGHTS. Use, duplication, or disclosure by the U.S. Government is subject to restrictions set forth in 48 CFR 52.227-14 (g)(3)(ii) as applicable. Contractor/Manufacturer is Copernicus Business Systems, LLC, 2545 Haddenham Lane, Smyrna, GA 30082.

9. **General Terms and Conditions**. The terms and conditions of any purchase order or other ordering document issued by Customer in connection with this Agreement which are in addition to or inconsistent with the terms and conditions of this Agreement shall not be binding on Licensor and shall not be deemed to modify this Agreement. This Agreement constitutes and expresses the entire agreement and understanding between the parties in reference to all matters referred to herein and any and all previous agreements, discussions, promises, representations, and understandings between the parties relative thereto are merged herein and superceded hereby. The remedies provided in Section 3 shall be cumulative and additional to any other remedies in law or equity which Licensor may have. This Agreement shall be governed by the laws of the State of Georgia and shall inure to the benefit of Licensor, its successors, and assigns. The sole jurisdiction and venue for any litigation arising out of this Agreement shall be an appropriate federal court in the Northern District of Georgia or a state court located in the Northern District of Georgia. Customer hereby consents to personal jurisdiction in such courts. Sections 4, 5, 6, 8 and 9 shall survive any termination of this Agreement. All rights not specifically granted herein are reserved by Licensor.

10. Customer understands and agrees that by agreeing to this License, You are "opting in" to a mailing list. Copernicus Business Systems will use information supplied by You to contact You with marketing and technical information in a variety of ways including, but not limited to, electronic mail, postal mail, telephone and fax. If You do not wish to receive marketing and/or technical information from Copernicus Business Systems, You may use systems provided by Copernicus Business Systems to "opt out" of the mailing list.